## **PURPOSE**

This Quick Reference Guide (QRG) is designed to show the basic navigation in the Guided Buying interface in SAP Ariba.

## **PROCEDURE**

1. Access SAP Ariba by clicking the **SAP Ariba – Procure to Pay** tile in Firefly. The Guided Buying interface opens.

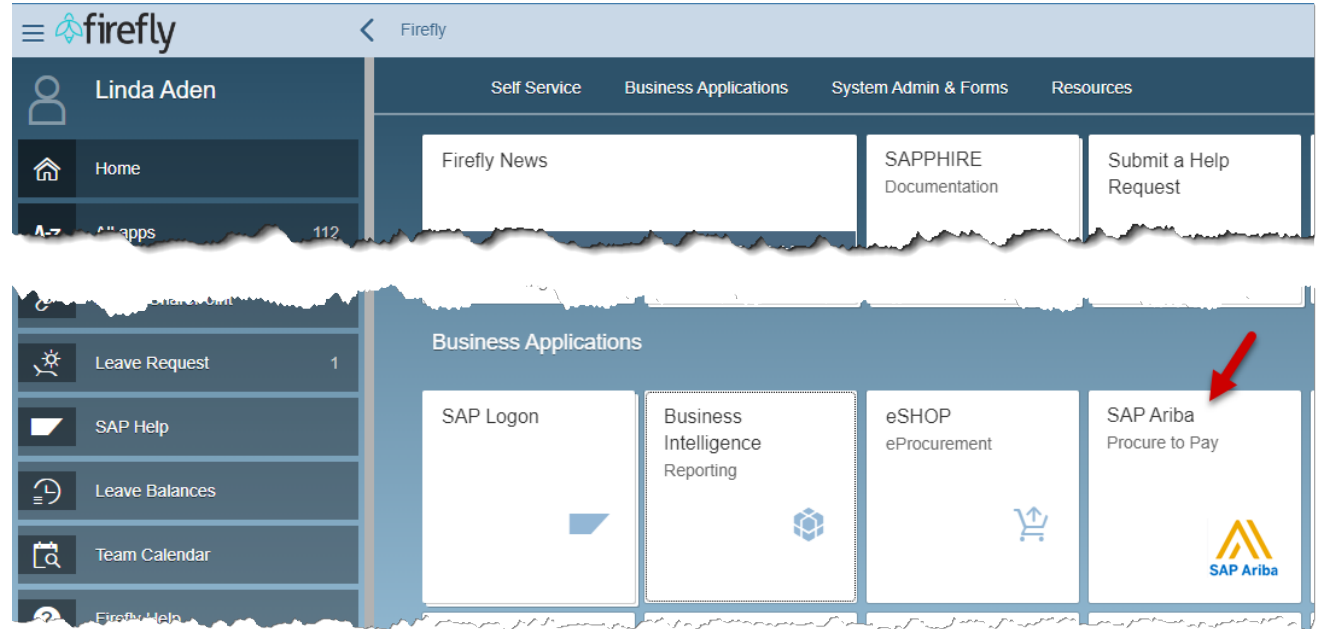

2. The top of the Guided Buying screen has several intuitive icons and functionality:

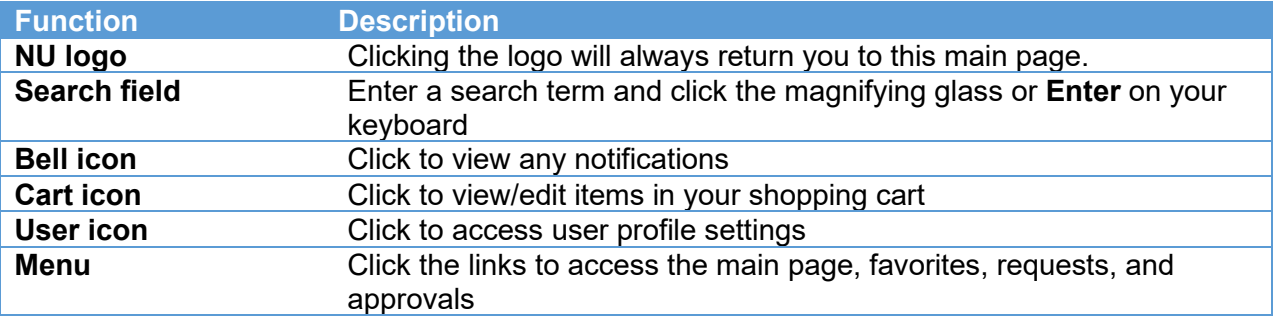

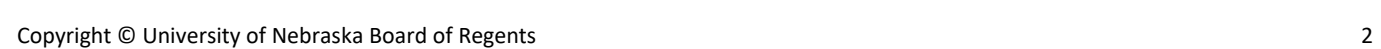

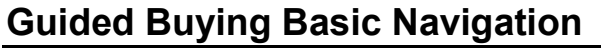

*(Updated 10/25/2023)* 

Nebraska

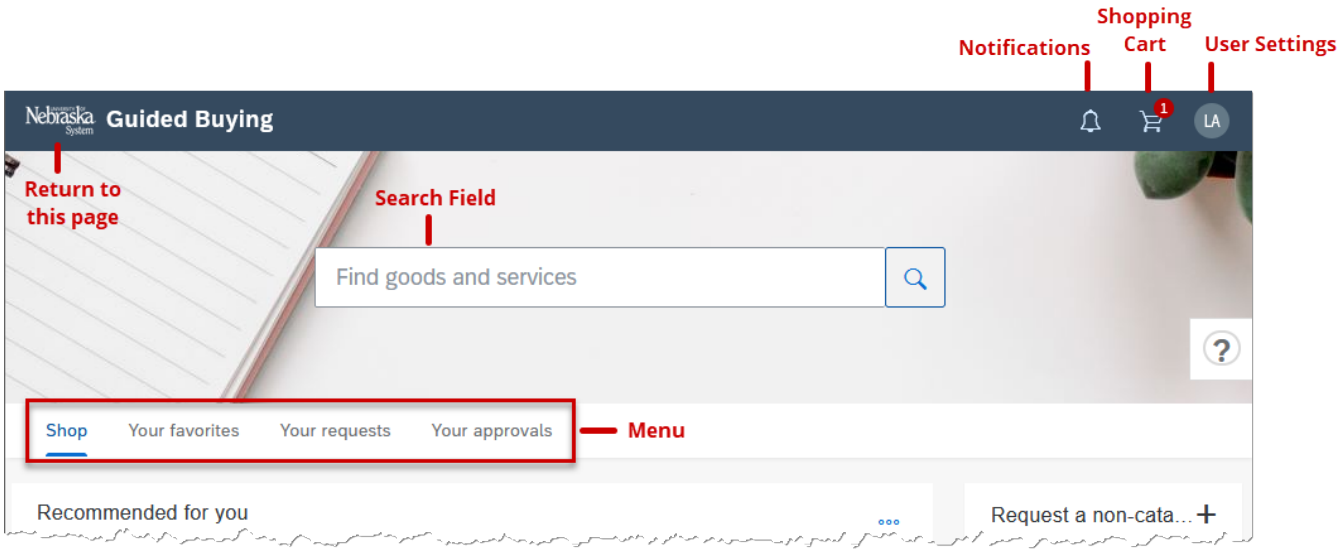

3. As you scroll down the page, there are a few areas to note:

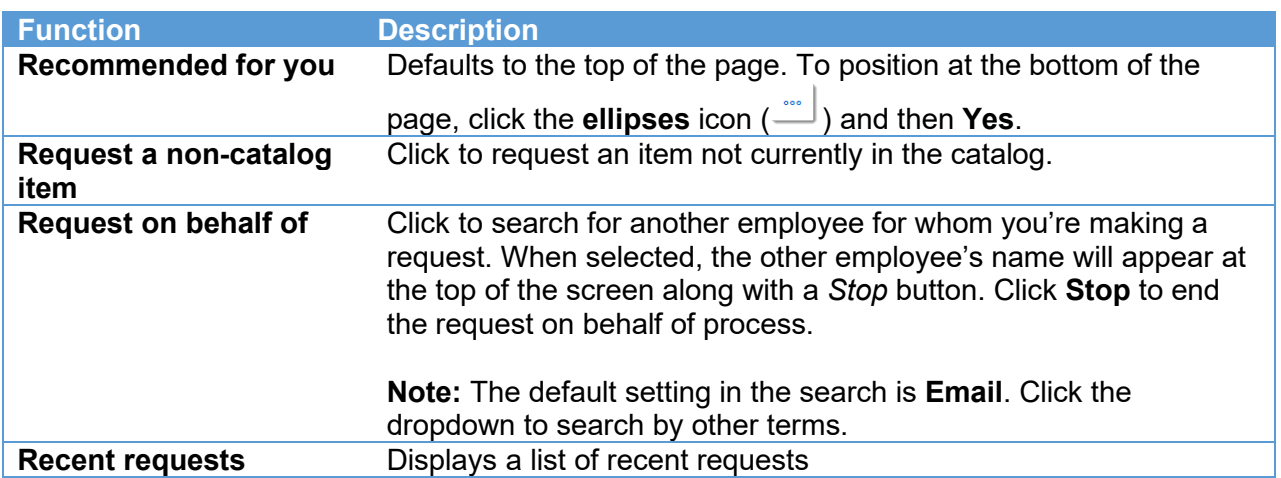

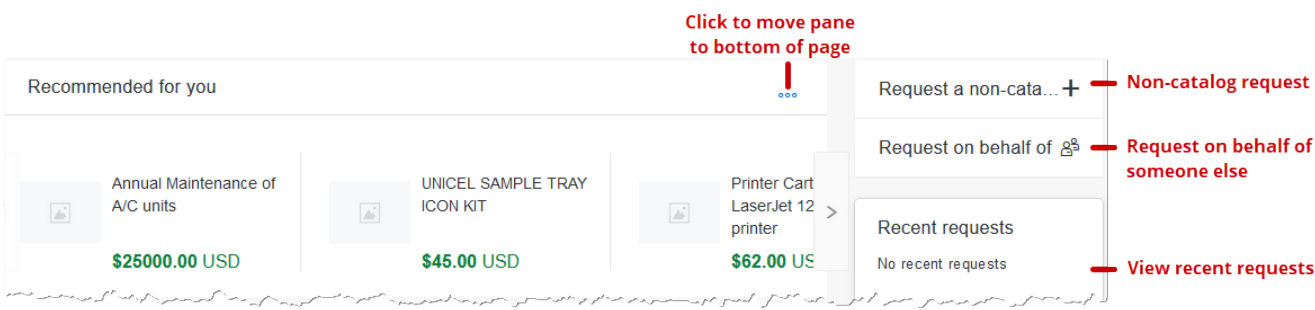

- 4. At the bottom of the main Guided Buying page there will be category tiles, P2P forms, and access to the classic user interface (UI) of Ariba.
- 5. Click a category tile. Groups of products within that category are listed. At the bottom of the page, noncatalog request forms, tactical sourcing forms, etc. are accessible.
- 6. Click a sub-category tile to view individual products.

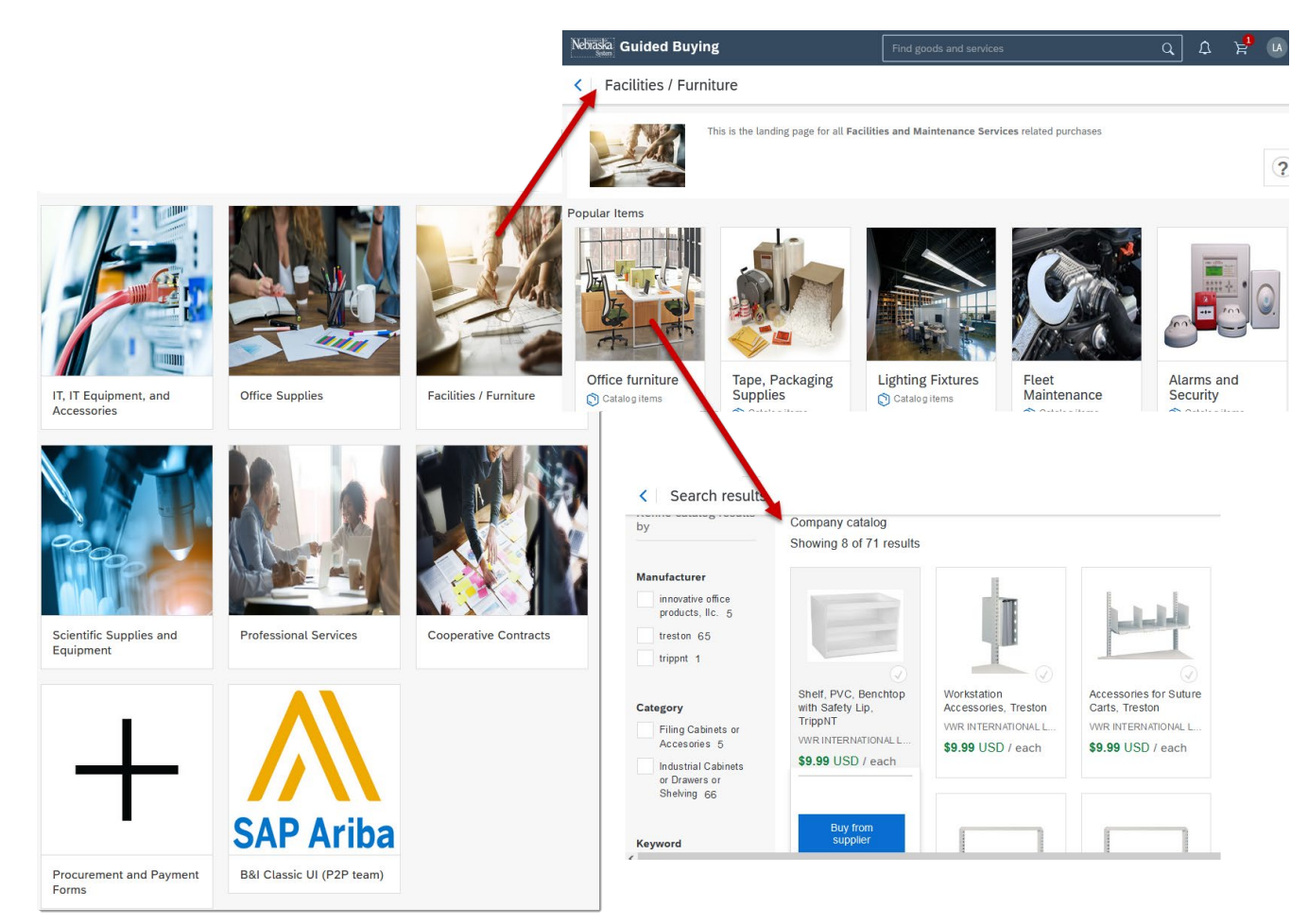

7. Click **Add to favorites** to save a product in your favorites list.

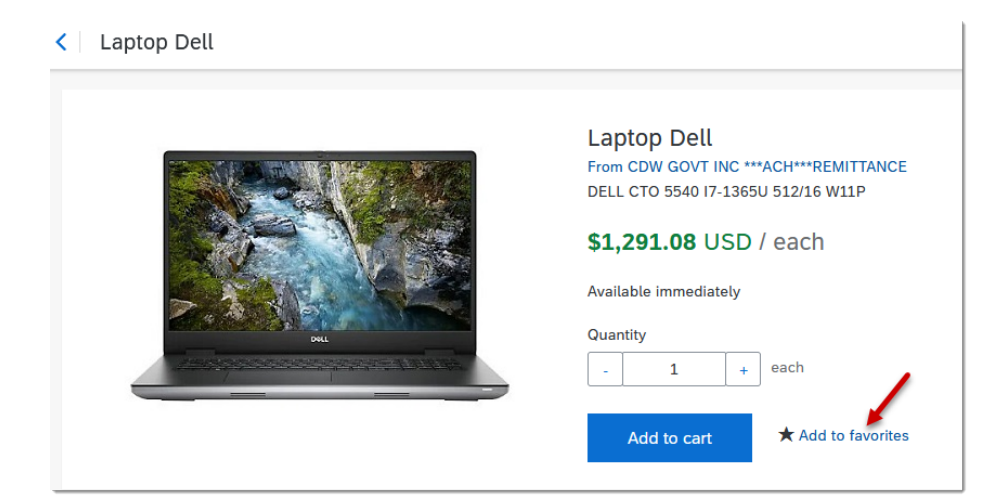